## **https://technologyinspired teaching.com**

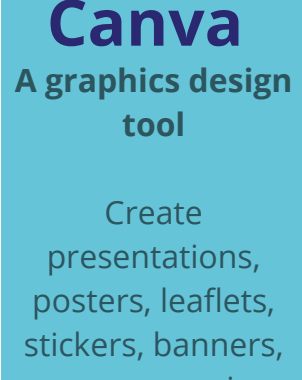

resumes, recipe cards, logos, postcards, business cards and other visual content.

Choose from any of the free templates available, with a range of backgrounds, fonts and colours. Other options to enhance your designs include the addition of photos, QR codes, Emojis, and maps or bring to life with music, GIFs and videos.

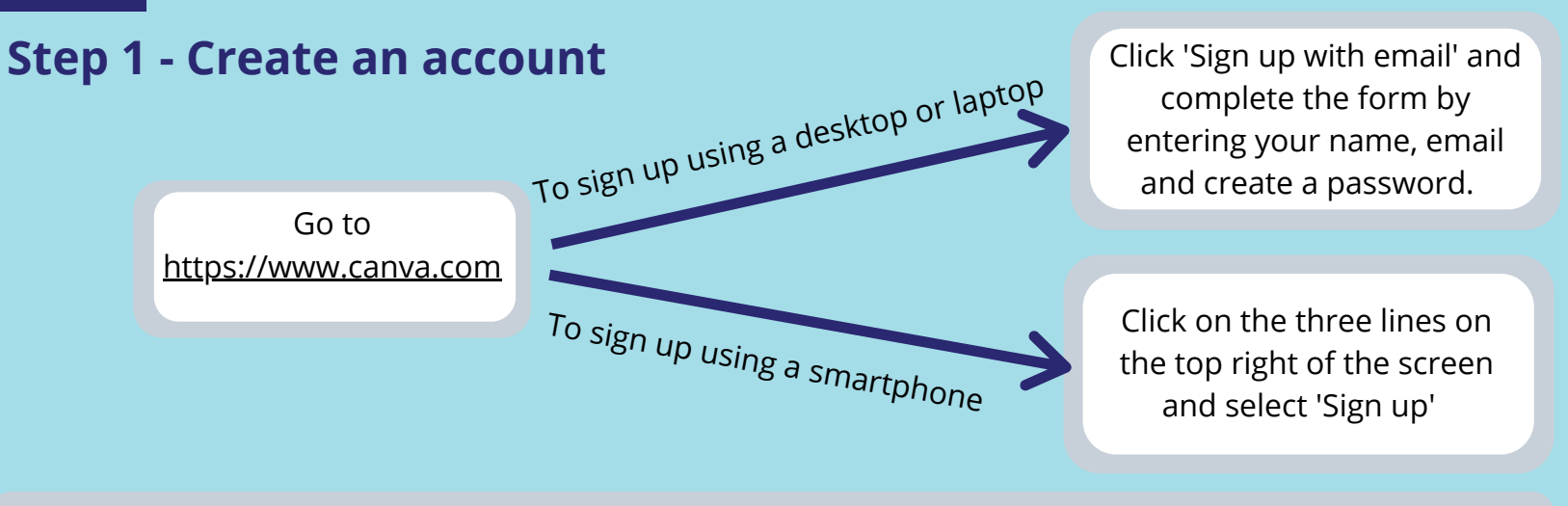

You can choose from the 'free version' or the 'pro version'. I recommend starting with the free version and then upgrade later if desired

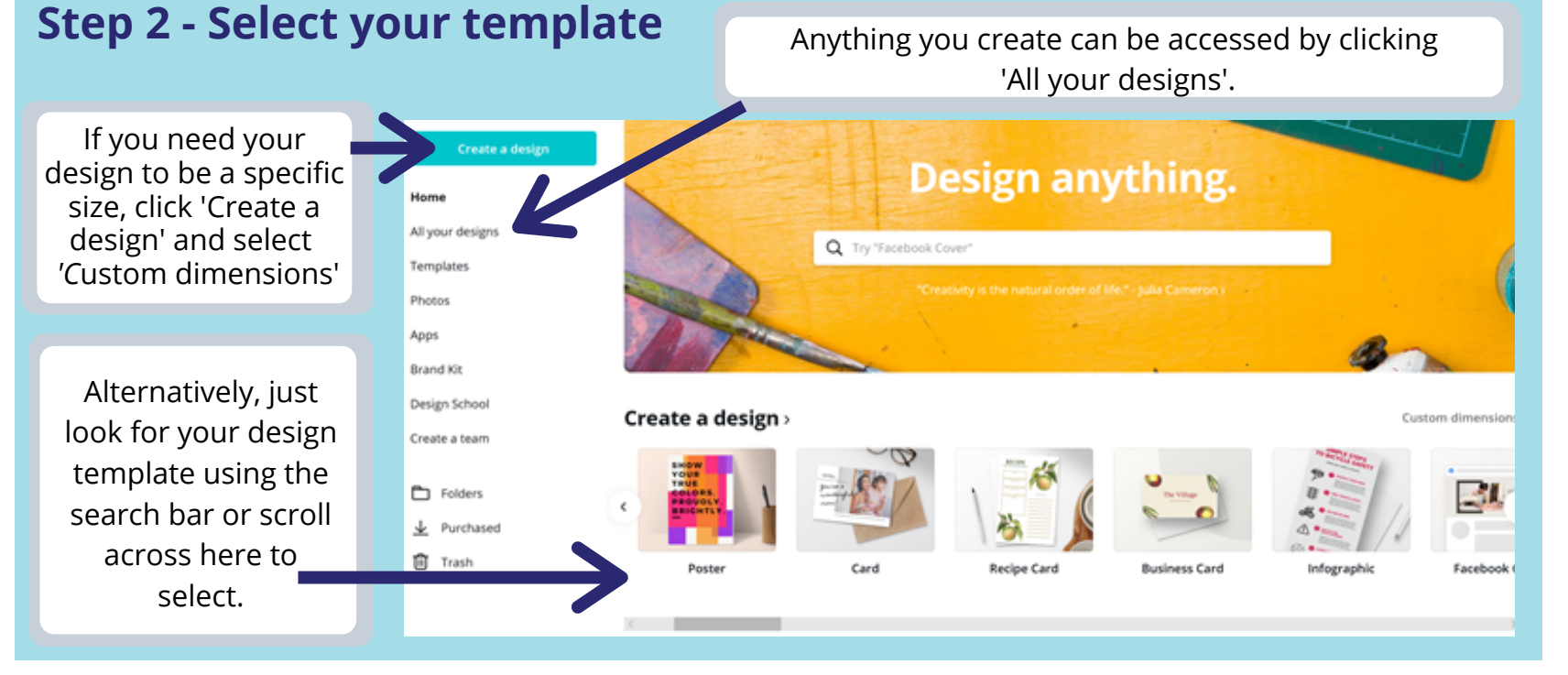

## **Step 3 - Follow the 10 steps below to create your design**

**8**

 $A$  **B**  $I$   $\cup$   $\equiv$  aA  $\equiv$  Spacing

Click file and select 'Save'. Your design can then be accessed anytime from the homepage, under 'your designs'

> $12$  $\checkmark$

 $\checkmark$ 

Open Sans

 $\Box$ **Templat** 

 $\boxtimes$ 

 $\begin{array}{c}\n\heartsuit\Delta\\ \n\heartsuit\Box\\ \n\text{C} \text{I} \text{} \text{I}\n\end{array}$ 

 $\sqrt{d}$ Music

 $\hfill \Box$ 

'///. **Bkgroun** 

 $\odot$ Upload:

 $\Box$ Folders If required, add a second page by clicking the + sign

**10**

**Canva instructions** 

On completion, click the download symbol. Select PNG if you have created a high quality image, or if it is a multi-page document, select to download as a PDF.

Present

Select your template **1**

**9**

2 If required, add some photos, many are free but if a £ sign appears when you hover over the photo there will be a charge. Alternatively add your own images by clicking the upload button

**3** If required, add some shapes to your design. To resize, first drag the circles on the corners of each shape. Then push the sides accordingly to change the width

Add a heading or body text by clicking 'Text'. If the text is hidden underneath another otion, just press to highlight the text, click 'position' on the top right of the screen and select 'bring to front' **5 6**

**7** If required, change the background image by clicking 'background'

 $D \wedge \vee$  n in -**4** To change the colour of a shape. Click to highlight the shape and a colour palette will appear. To delete a shape, click to highlight it then press the bin symbol on the top right of the screen.

If you want to change the colour, font size or font type, click your body text to highlight, then select from the colour palette and font styles that have appeared at the top of the screen.

**TIP**

If you accidentally delete something, just press the undo symbol on the top left of the screen

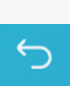